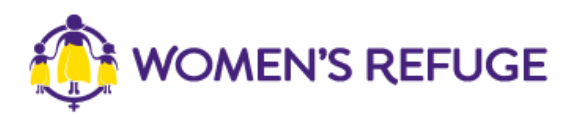

## How to add the Shielded Widget to your website

These instructions are for those on the Wordpress platform running the Divi theme.

1. On [www.shielded.co.nz](http://www.shielded.co.nz) click 'Add the website'

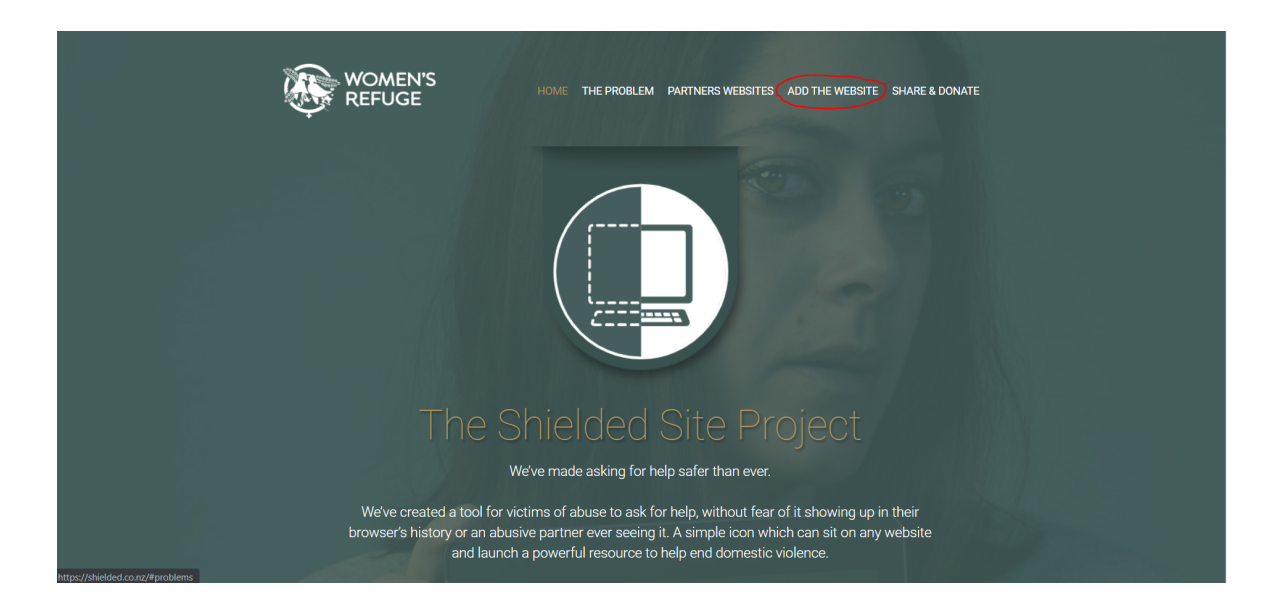

- 2. Decide which option you would like to add to your site (you should only add one). The process for adding tabs and buttons is essentially the same.
- 3. Copy the code for the tab or button from the website:

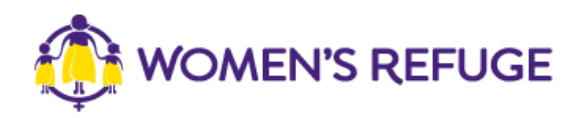

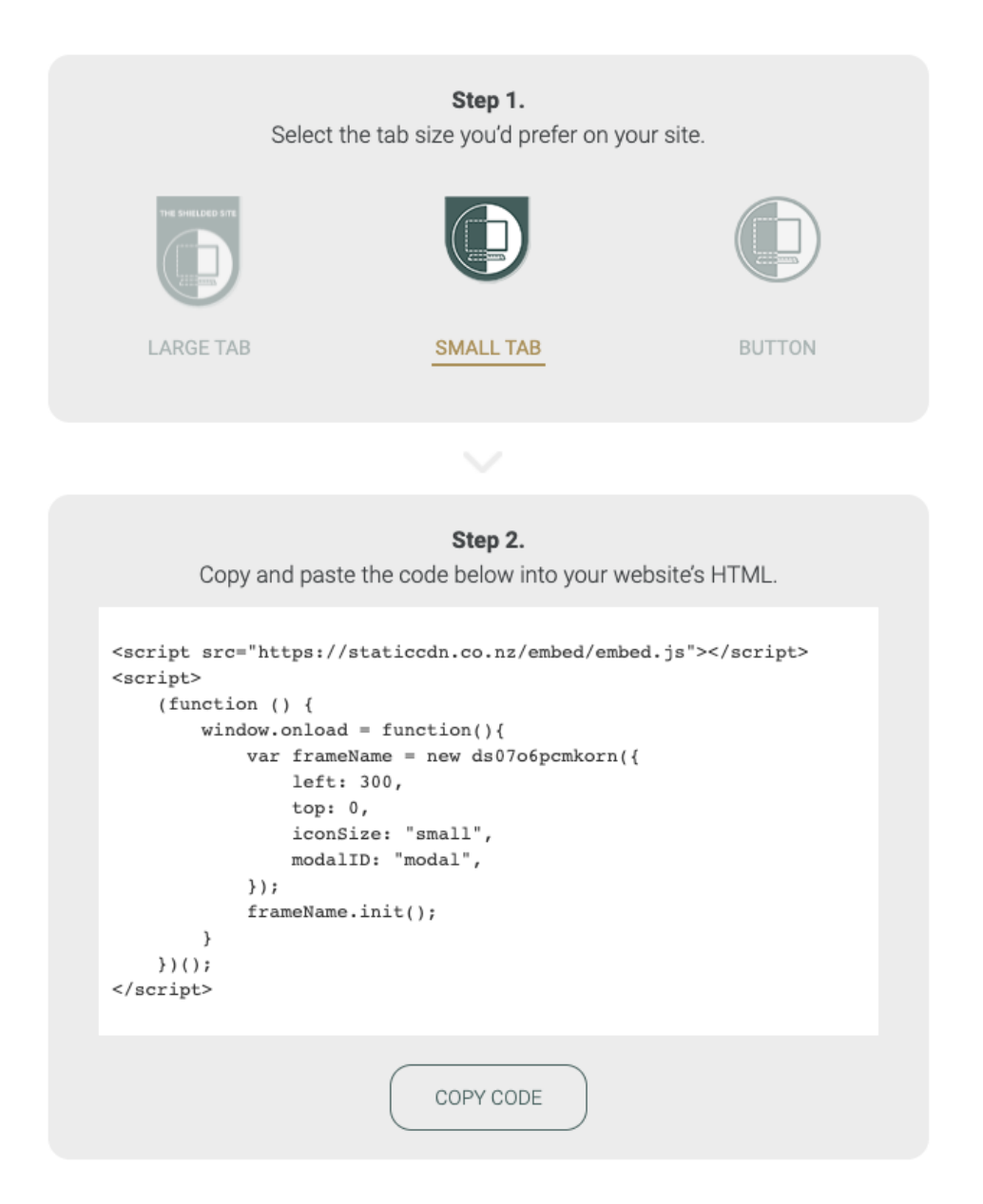

4. In your Wordpress site's admin interface, go to Divi > Theme Options > Integration to open up the Code Integration screen:

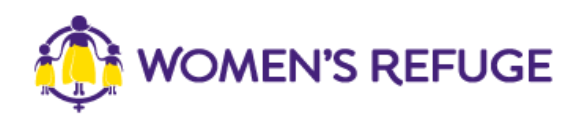

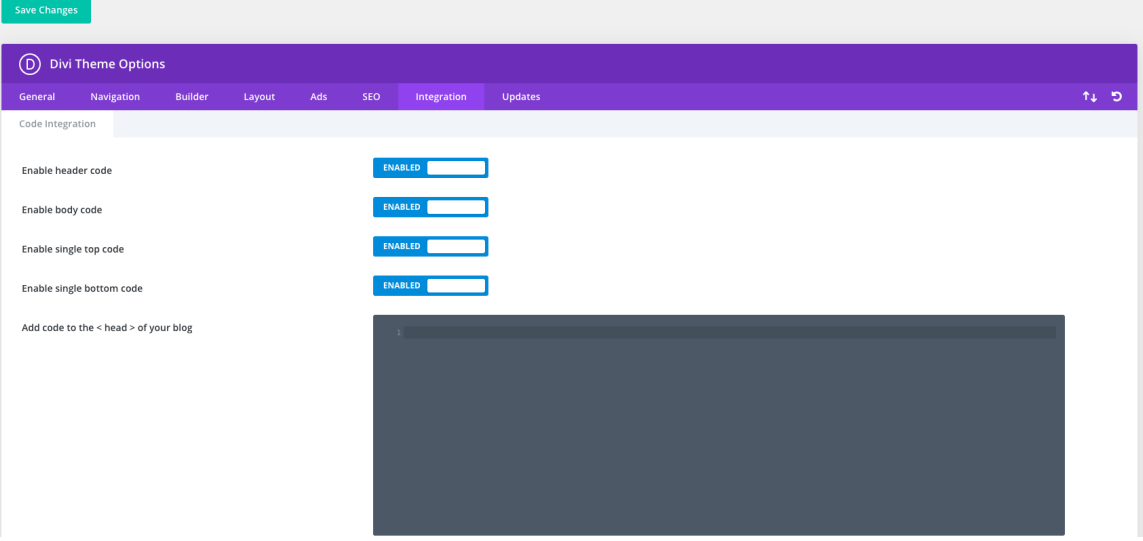

- 5. Make sure that the "**Enable body code**" option is set to **ENABLED**.
- 6. Paste the copied code into the field that says "**Add code to the < body > (good for tracking codes such as google analytics)**" and click on the **Save Changes** button.
- 7. The tab should now show up in the top left hand side of your website:

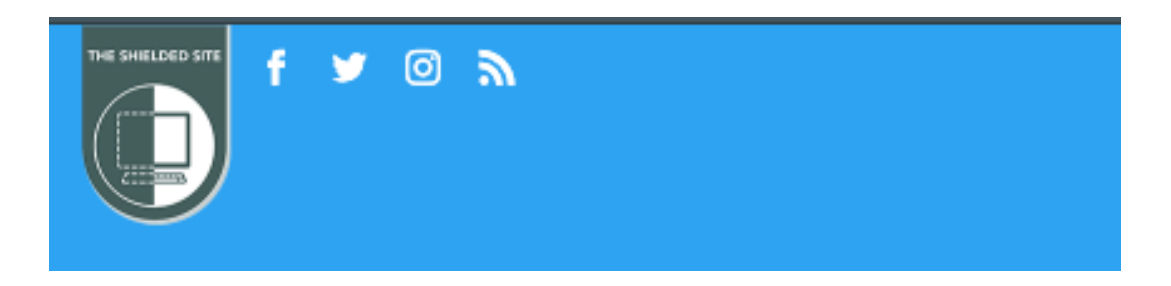

If you added the code for the button, it will show up in the bottom of the page:

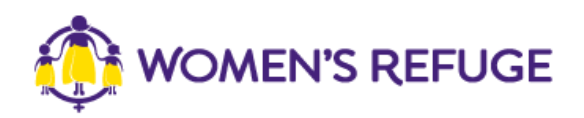

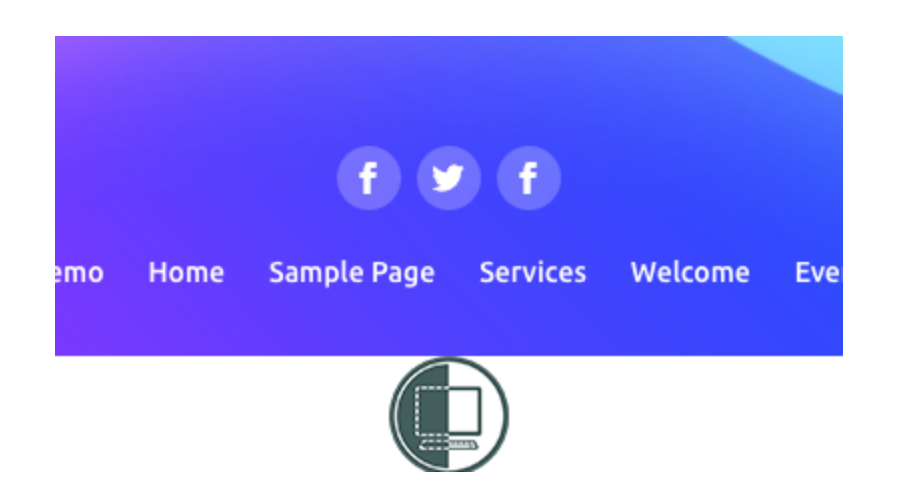

8. You have now successfully added your shielded widget to your website!